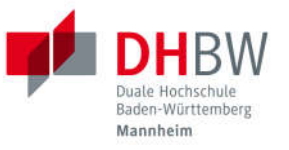

# **Online-Immatrikulation**

# Studienbewerber\*innen

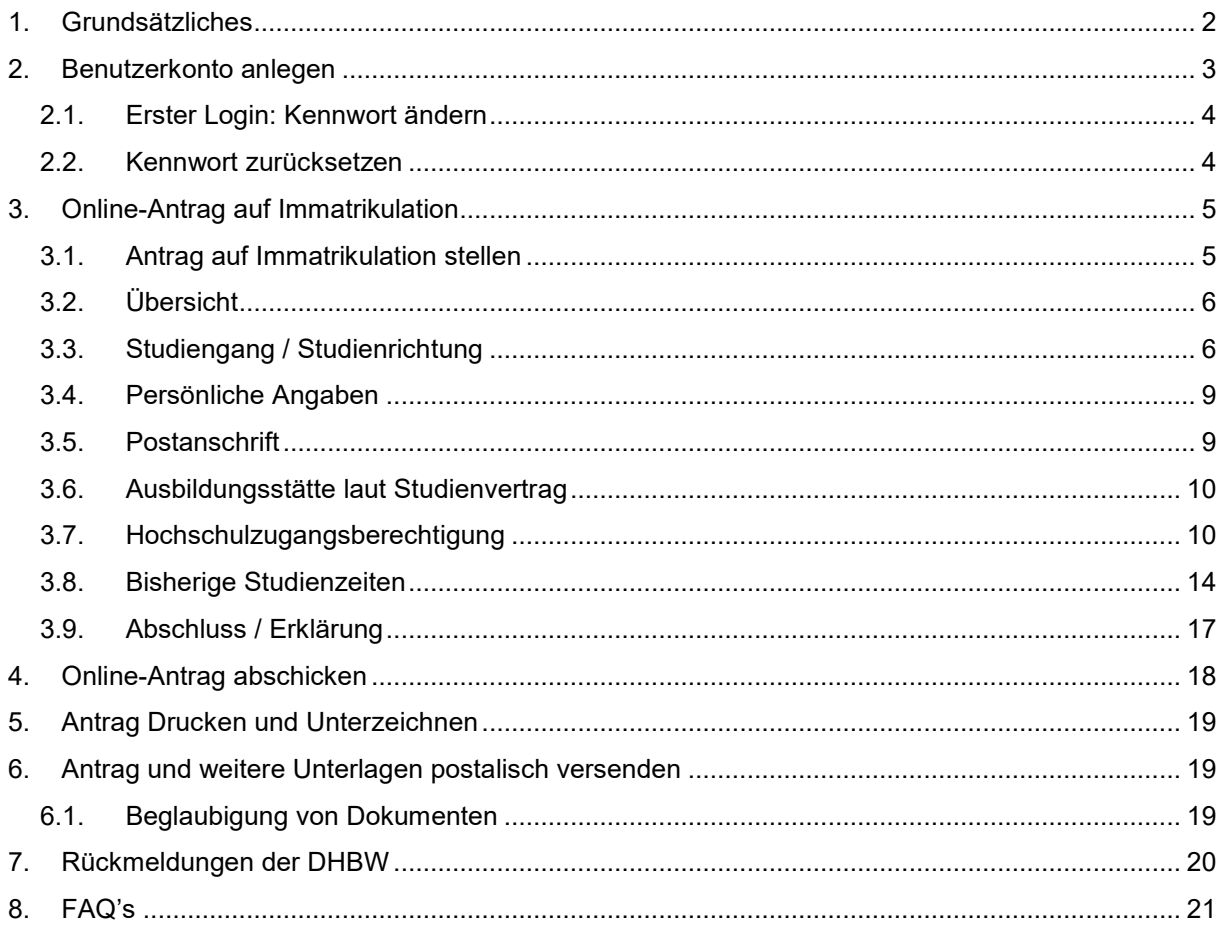

## Versionsübersicht

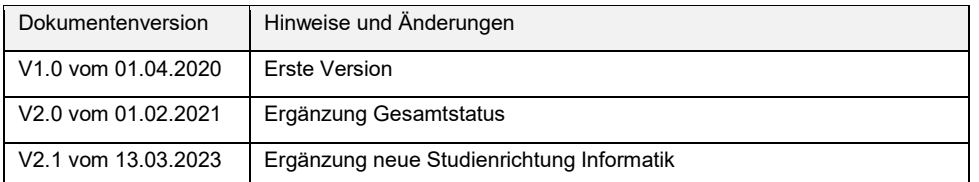

# **1. Grundsätzliches**

Diese Anleitung beschreibt den Prozess der Online-Immatrikulation für Studienbewerber\*innen, welche einen Studienvertrag mit einer Ausbildungsstätte (Dualer Partner) abgeschlossen haben:

Der abgeschlossene Studienvertrag wird vom Dualen Partner an die DHBW Mannheim postalisch versendet. Nach einer internen Registrierung des Studienvertrags im jeweiligen Studiengang wird dieser zur zentralen Bearbeitung der Immatrikulation an das Servicezentrum Studium und Lehre (SSL) intern weitergeleitet.

Die Studienbewerber\*innen erhalten eine automatisierte E-Mail an die im Studienvertrag angegebene persönliche Mail-Adresse; dies E-Mail enthält allgemeine Informationen zum Ablauf der Immatrikulation, insbesondere zur Online-Immatrikulation über https://dualis.dhbw.de

Detaillierte Informationen zu den weiteren Vorgängen werden in den jeweiligen Kapitel beschrieben.

Für die rechtliche Prüfung werden die Unterlagen inklusive dem unterzeichneten Antrag auf Immatrikulation postalisch benötigt.

Über das Benutzerkonto können die Studienbewerber\*innen den Gesamtstatus des Antrags sowie Details der Unterlagen jederzeit einsehen.

Sobald die rechtliche Prüfung erfolgreich abgeschlossen ist, erhalten die zukünftigen Studierenden einen Immatrikulationsbescheid in zweifacher Ausfertigung. Bitte legen Sie ein Exemplar Ihrer Ausbildungsstätte vor.

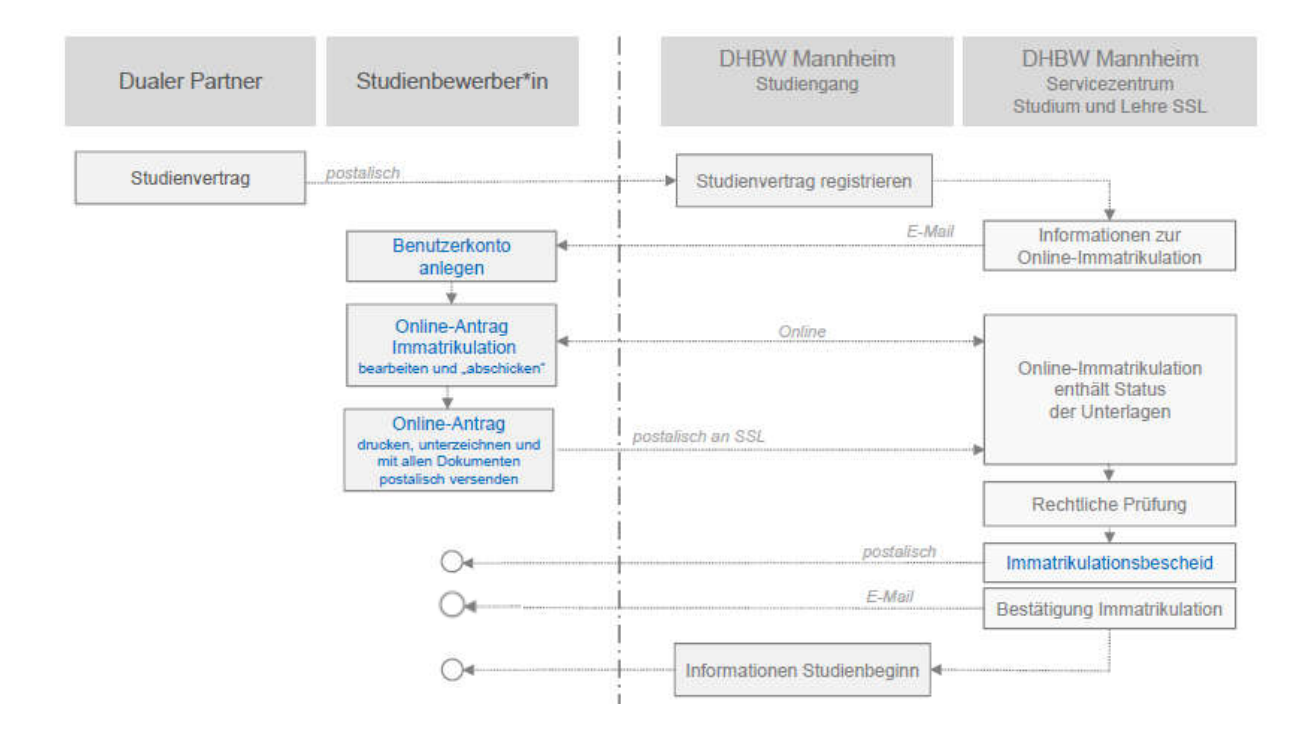

# **2. Benutzerkonto anlegen**

Das Benutzerkonto für die Online-Immatrikulation wird über folgenden Link angelegt:

https://dualis.dhbw.de

▶ Menüpunkt "Antrag auf Immatrikulation Bachelor"

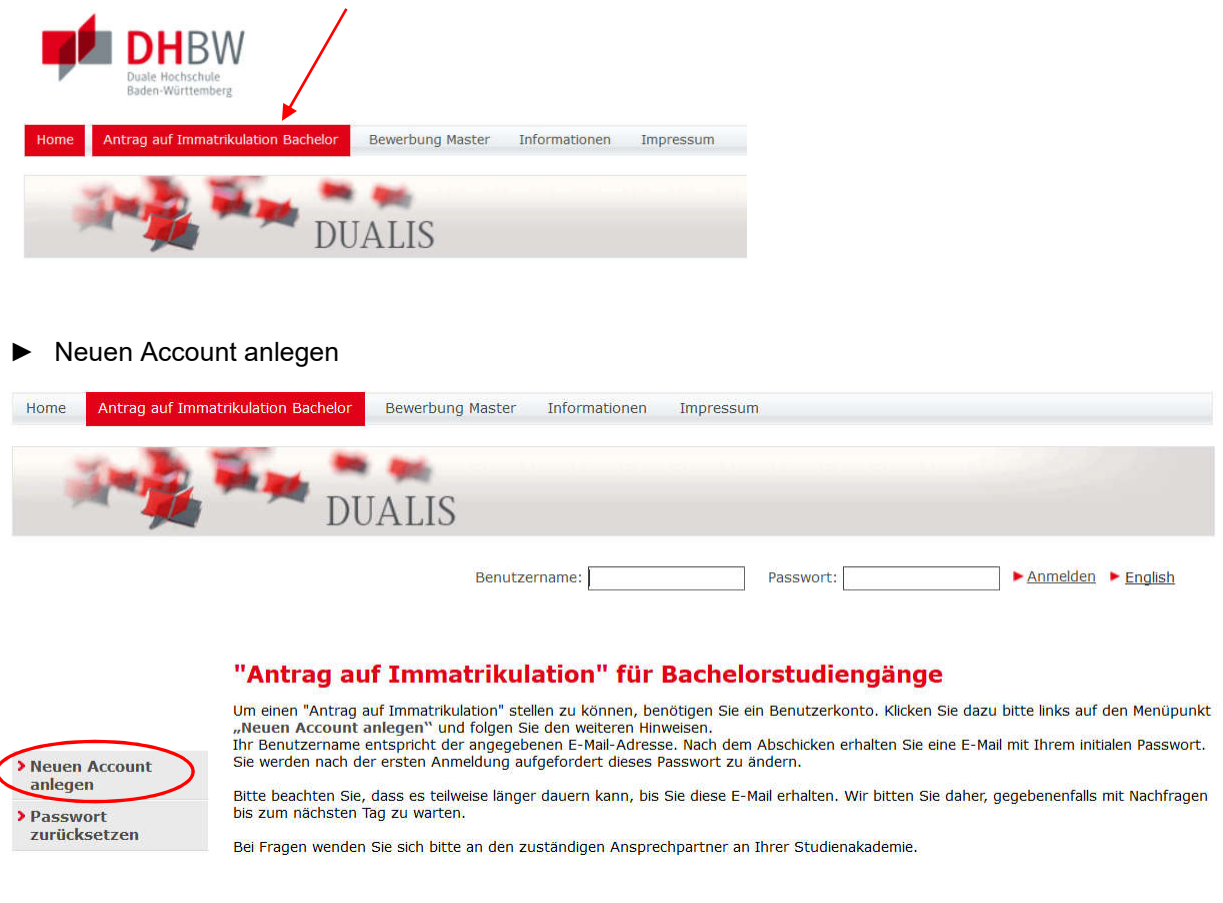

### ► Benutzerdaten für das Benutzerkonto angeben:

#### **Benutzerkonto anlegen**

Ï

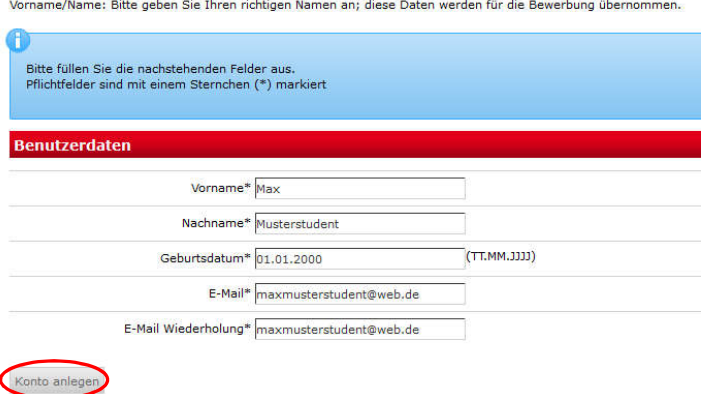

- ► Vorname, Nachname, Geburtsdatum
- ► E-Mail (die E-Mail-Adresse wird der Benutzername für den Login sein)
- ► Konto anlegen

Sie erhalten spätestens am nächsten Tag automatisch eine Bestätigungsmail mit Ihren Zugangsdaten:

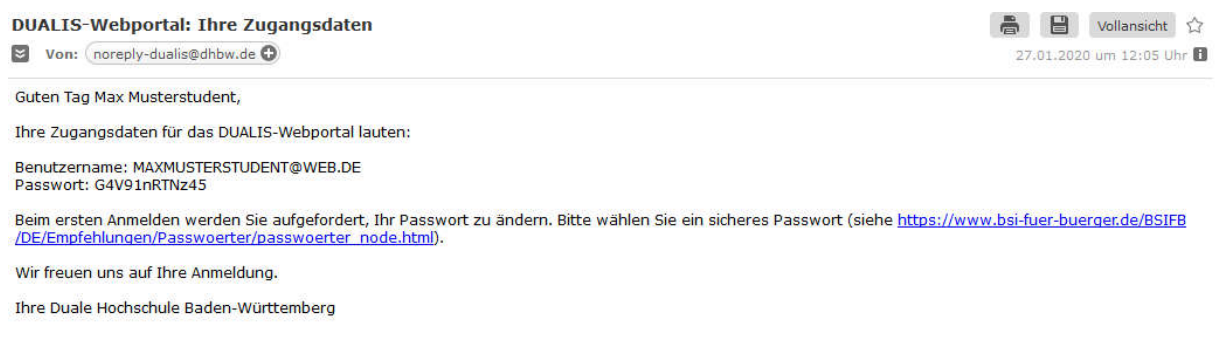

## **2.1. Erster Login: Kennwort ändern**

Beim ersten Login über https://dualis.dhbw.de werden Sie aufgefordert, das Passwort zu ändern.

▶ Menüpunkt "Antrag auf Immatrikulation Bachelor"

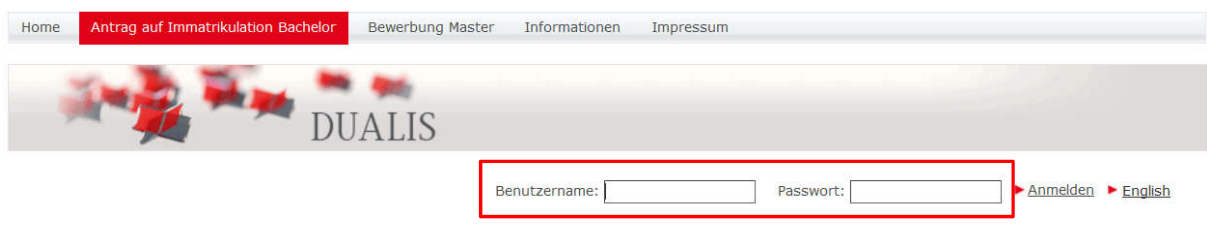

► Einloggen mit Benutzername (= Mail-Adresse) und Passwort (aus Bestätigungsmail)

#### ► Passwort ändern

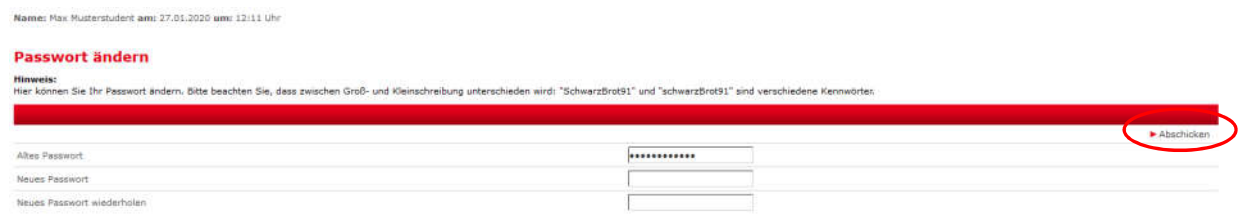

► Abschicken

## **2.2. Kennwort zurücksetzen**

Über den Menüpunkt "Antrag auf Immatrikulation Bachelor" kann ein Kennwort zurückgesetzt werden:

- ► https://dualis.dhbw.de
- ► Menüpunkt "Antrag auf Immatrikulation Bachelor"

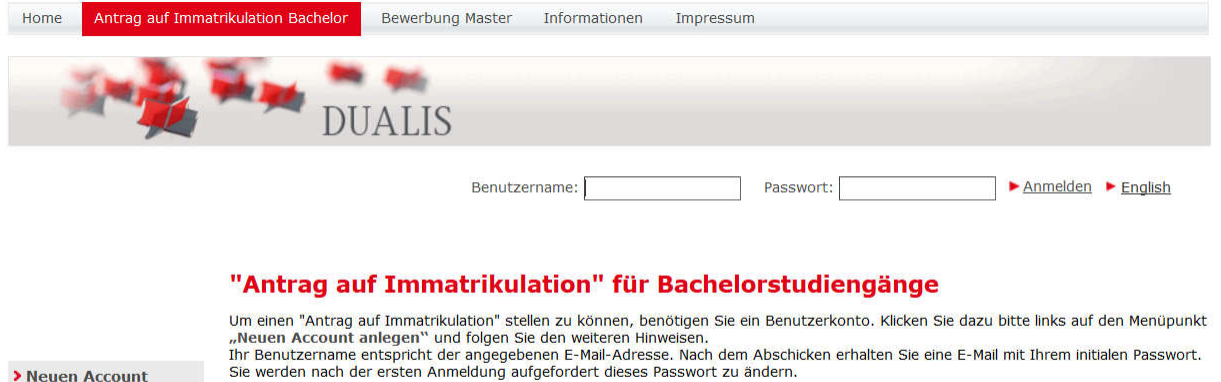

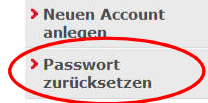

Bitte beachten Sie, dass es teilweise länger dauern kann, bis Sie diese E-Mail erhalten. Wir bitten Sie daher, gegebenenfalls mit Nachfragen<br>bis zum nächsten Tag zu warten.

Bei Fragen wenden Sie sich bitte an den zuständigen Ansprechpartner an Ihrer Studienakademie.

# **3. Online-Antrag auf Immatrikulation**

## **3.1. Antrag auf Immatrikulation stellen**

Der Antrag auf Immatrikulation wird für ein Bachelor-Studium an der DHBW Mannheim gestellt:

- ► "Ich möchte einen Antrag auf Immatrikulation für ein Bachelor-Studium stellen"
- ► Speichern

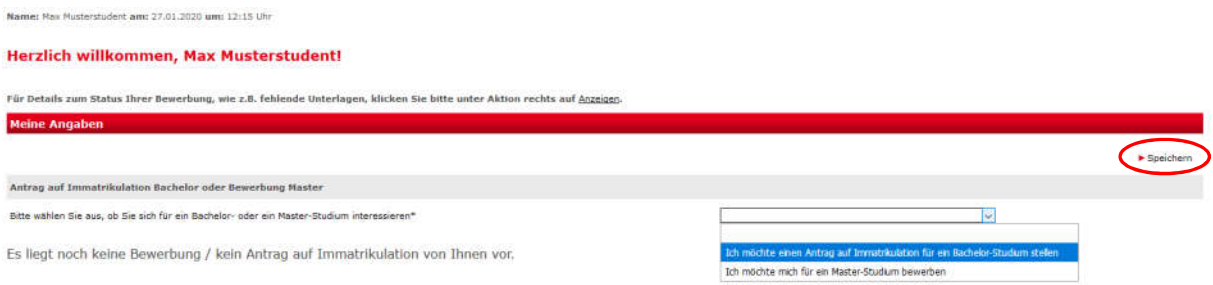

► DHBW Mannheim -> Antrag auf Immatrikulation DHBW Mannheim auswählen

#### ► Bewerben / Antrag stellen

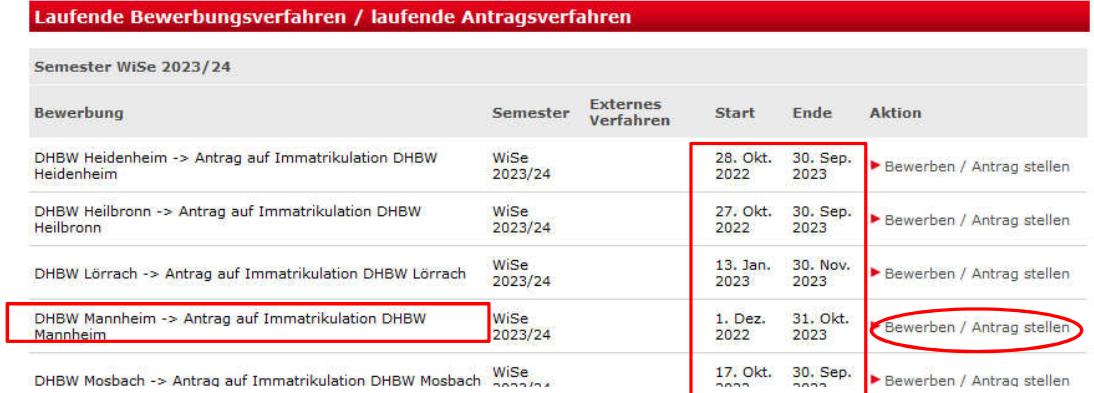

Hinweis: Die Angabe unter Semester beschreibt den Studienbeginn.

Hinweis: Die Angaben unter Start und Ende beschreiben nur die Öffnung des Einschreibe-Portals.

# **3.2. Übersicht**

#### **Antrag auf Immatrikulation DHBW Mannheim**

Bitte füllen Sie in allen Abschnitten mindestens alle Pflichtfelder aus (mit \* markiert).

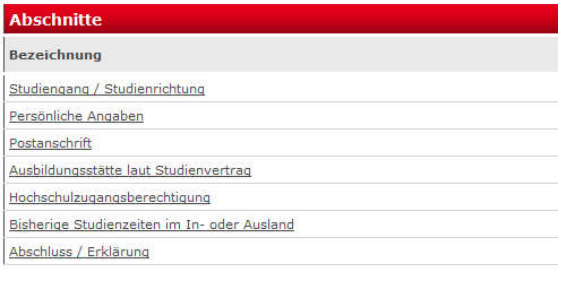

#### **Bewerbungsstand**

Die Nummer für diese Bewerbung lautet : BW-4878<br>Bitte geben Sie diese Nummer bei allen Anfragen bezüglich Ihrer Bewerbung an.

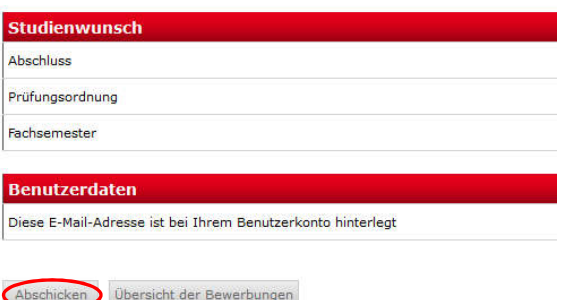

In allen Abschnitten müssen mindestens alle Pflichtfelder (mit \* markiert) ausgefüllt werden:

- Studiengang / Studienrichtung
- **Persönliche Angaben**
- Postanschrift
- Ausbildungsstätte
- Hochschulzugangsberechtigung
- Bisherige Studienzeiten
- Abschluss / Erklärung

Jeder Abschnitt wird mit "OK" gekennzeichnet, wenn alle Pflichtfelder ausgefüllt wurden.

Erst wenn alle Abschnitte vollständig ausgefüllt sind, kann die Bewerbung elektronisch "abgeschickt" werden.

## **3.3. Studiengang / Studienrichtung**

► Studiengang / Studienrichtung anklicken

#### **Antrag auf Immatrikulation DHBW Mannheim**

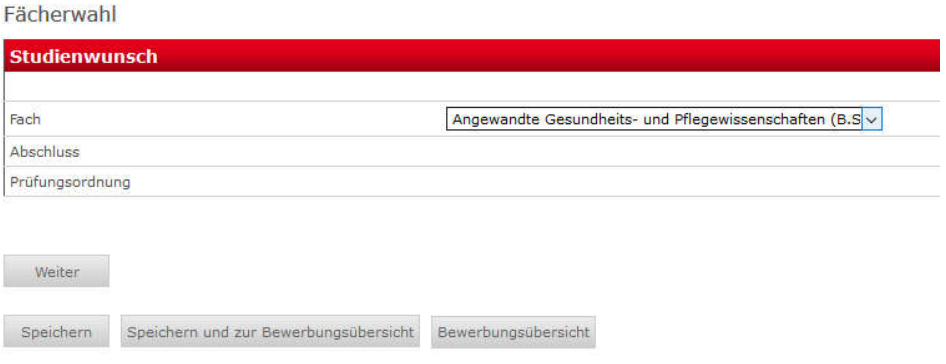

► Fach entsprechend der Tabelle der Studienangebote auswählen; (Abschluss und Prüfungsordnung werden automatisch übernommen)

## **Studienangebote Wirtschaft + Gesundheit**

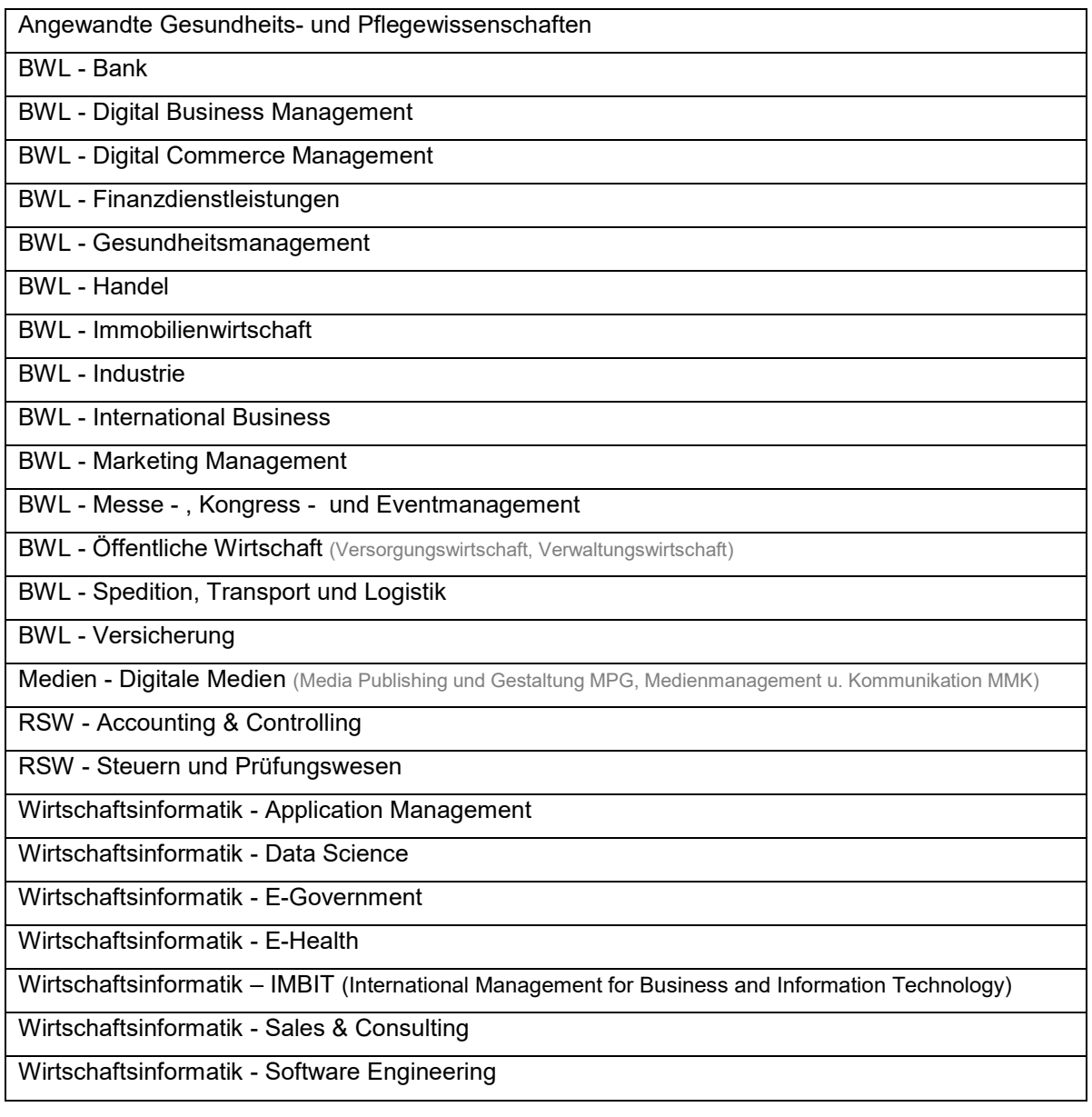

### **Studienangebot Technik**

Bitte beachten Sie, dass in der Faktultät Technik die Immatrikulation auf den Studiengang erfolgt; diese beinhalten auch die Studienrichtungen (in grau hinterlegt):

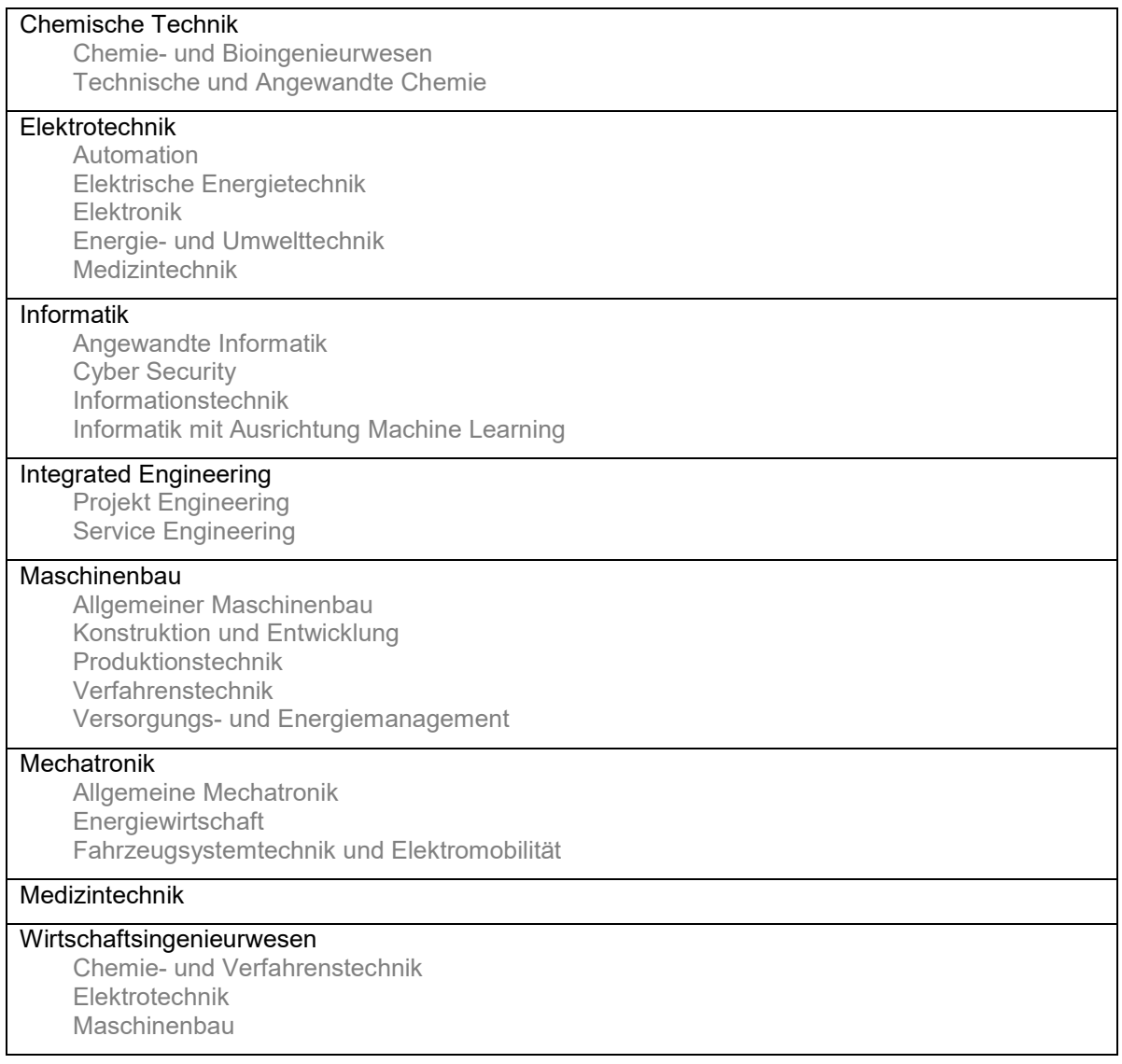

- ► Speichern
- ► Mit Weiter kommen Sie direkt zum nächsten Abschnitt

### **Antrag auf Immatrikulation DHBW Mannheim**

Fächerwahl

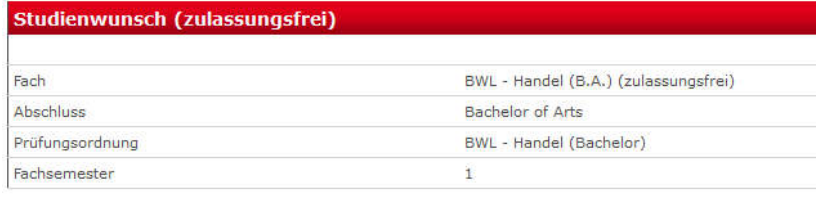

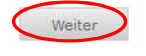

Speichern

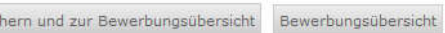

Speic

# **3.4. Persönliche Angaben**

### ► Pflichtfelder \* bitte ausfüllen

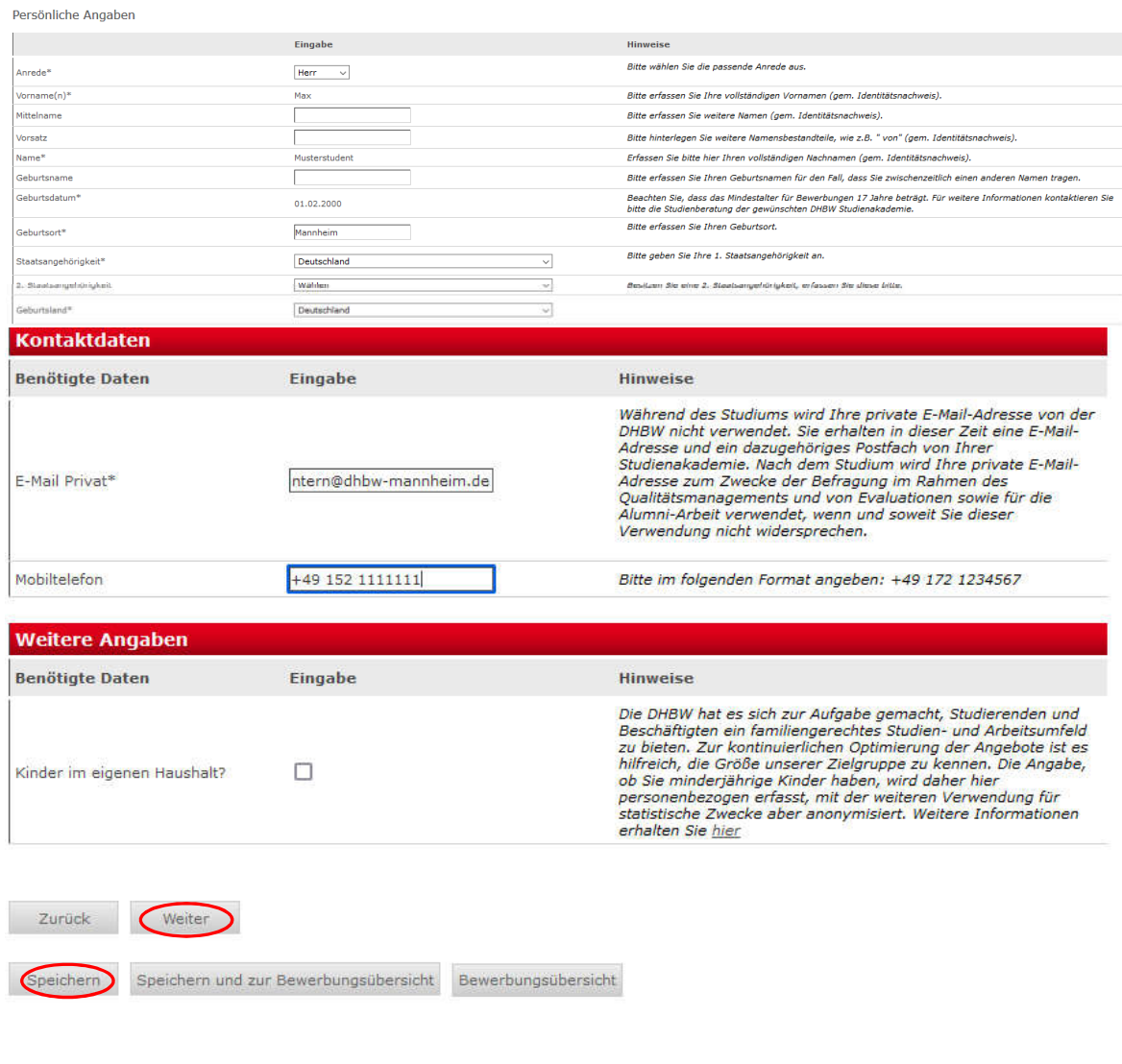

- ► Speichern
- ► Weiter

## **3.5. Postanschrift**

► Pflichtfelder \* bitte ausfüllen

Postanschrift

![](_page_8_Picture_81.jpeg)

- 
- ► Speichern
- ► Weiter

# **3.6. Ausbildungsstätte laut Studienvertrag**

## ► Pflichtfelder \* bitte ausfüllen

![](_page_9_Picture_67.jpeg)

![](_page_9_Picture_68.jpeg)

![](_page_9_Picture_69.jpeg)

Speichern and zur Bewerbungsübersicht Bewerbungsübersicht

- ► Speichern
- ► Weiter

# **3.7. Hochschulzugangsberechtigung**

### ► Pflichtfelder \* bitte ausfüllen

Hochschulzugangsberechtigung

![](_page_9_Picture_70.jpeg)

## **Art der Hochschulzugangsberechtigung**

Die Art der Hochschulzugangsberechtigung (HZB) wird unterschieden

## nach dem Grad

- Allgemeine Hochschulreife (aHR)
- Fachgebundene Hochschulreife (fgHR)
- Fachhochschulreife (FHR)"

und nach der Schulart

- Gymnasium
- Berufsoberschule etc.

![](_page_10_Picture_88.jpeg)

Falls Sie nicht die eindeutig passende Hochschulzugangsberechtigung herausfinden, verwenden Sie bitte "Sonstige Studienberechtigung".

Bitte beachten Sie, dass die Art der Hochschulzugangsberechtigung alphabetisch sortiert ist: Sie können sich an folgender Tabelle orientieren:

#### **Allgemeine Hochschulreife (aHR)**

![](_page_11_Picture_182.jpeg)

### **Datum des Erwerbs der Hochschulzugangsberechtigung**

Das Datum des Erwerbs der Hochschulzugangsberechtigung muss immer eingetragen werden.

![](_page_11_Figure_7.jpeg)

## **Weitere Daten zum Erwerb der Hochschulzugangsberechtigung**

![](_page_12_Picture_53.jpeg)

## **Ausländischem Bildungsnachweis**

Bei ausländischem Bildungsnachweis bitte gesondertes Feld ausfüllen:

![](_page_12_Picture_54.jpeg)

### ► Speichern

### ► Weiter

![](_page_12_Picture_9.jpeg)

Weiter

Speichern Speichern und zur Bewerbungsübersicht Bewerbungsübersicht

## **3.8. Bisherige Studienzeiten**

Falls Sie bereits an einer Hochschule im Inland oder im Ausland eingeschrieben waren, sind Sie zu weiteren Angaben wie z.B. Studienfach und Studienzeiten verpflichtet.

- Ich war bisher an keinder Hochschule eingeschrieben
- Ich habe bereits an der DHBW studiert:

Bisherige Studienzeiten im In- oder Ausland

![](_page_13_Picture_124.jpeg)

#### ► Weiter, um weitere Angaben zum bisherigen Studienverlauf zu erfassen

• Ich habe bereits an einer anderen Hochschule / an mehreren Hochschulen studiert:<br>Bisherige Studienzeiten im In- oder Ausland

![](_page_13_Picture_125.jpeg)

► Weiter, um weitere Angaben zum bisherigen Studienverlauf zu erfassen

#### **Angaben zum bisherigen Studienverlauf**

Für jedes Studium sind die entsprechenden Angaben zu machen; hierzu wählen Sie jeweils den Eingabetyp aus:

- Inland für Studienzeiten an einer Hochschule in Deutschland
- Ausland für Studienbeiten an einer Hochschule im Ausland
- **Prüfung** für ein erfolgreich abgeschlossenes Studium im Inland oder Ausland
- ► Eingabetyp wählen
- ► Weiter

Angaben zum bisherigen Studienverlauf

![](_page_13_Picture_126.jpeg)

## **Inland (Studienzeiten an einer Hochschule in Deutschland)**

► Pflichtfelder \* bitte ausfüllen

Bei Status\* ist immer der Status "immatrikuliert" zu erfassen; falls Sie noch an einer anderen Hochschule immatrikuliert sein sollten, so ist mit den Unterlagen ein entsprechender Nachweis über die bevorstehende Exmatrikulation einzureichen bzw. die Exmatrikulationsbescheinigung nachzureichen. Sie können einen entsprechende Bemerkung eintragen.

#### Beispiel:

![](_page_14_Picture_50.jpeg)

## **Ausland (Bei Studienzeiten an einer Hochschule im Ausland)**

Beispiel:

![](_page_15_Picture_56.jpeg)

# **Prüfung (Bei einem erfolgreich abgeschlossenen Studium in Inland oder Ausland)** Beispiel:

![](_page_15_Picture_57.jpeg)

- ► Speichern
- ► Weiter

# **3.9. Abschluss / Erklärung**

Die Erklärung zur Vollständigkeit und Wahrheit der Angaben ist mit einem Häkchen zu versehen.

#### Abschluss / Erklärung

Nachdem Sie alle Abschnitte vollständig ausgefüllt haben Speichern Sie und gehen zurück zur Bewerbungsübersicht. Dort können Sie Ihren<br>Antrag auf Immatrikulation Abschicken.<br>Nach dem Abschicken wird Ihnen im nächsten Fenst

![](_page_16_Picture_46.jpeg)

► Speichern und zur Bewerbungsübersicht

# **4. Online-Antrag abschicken**

Der Online-Antrag ist möglichst frühzeitig auszufüllen und elektronisch abzuschicken. Dazu müssen jedoch alle Abschnitte den Status "OK" aufweisen.

Bitte beachten Sie, dass Sie nach dem "Abschicken" Ihre gemachten Angaben online nicht mehr verändern können. Da wir Ihre Angaben mit den postalischen Unterlagen abgleichen, können wir Änderungen noch vornehmen.

#### **Antrag auf Immatrikulation DHBW Mannheim**

![](_page_17_Picture_135.jpeg)

Abschicker bersicht der Bewerbungen

#### ► Abschicken

Sie erhalten die Meldung über das erfolgreiche Abschicken des Online-Antrags:

#### **Antrag auf Immatrikulation DHBW Mannheim**

Abschicken war erfolgreich

Vielen Dank für Ihren Antrag, Ihre Daten wurden übertragen.

Der Antrag auf Immatrikulation muss nun ausgedruckt werden. Bitte senden Sie diesen mit Originalunterschrift und den weiteren benötigten Unterlagen an Ihren DHBW Standort

Eine E-Mail mit weiteren Hinweisen erhalten Sie demnächst.

Übersicht Drucken

#### Zusätzlich erhalten Sie eine E-Mail:

**DUALIS-Webportal: Ihr Antrag auf Immatrikulation**  $\approx$  Von: (noreply-dualis@dhbw.de  $\bullet$ 

● ■ Vollansicht ☆ 28.01.2020 um 14:34 Uhr

Guten Tag Max Musterstudent,

vielen Dank für Ihren Antrag auf Immatrikulation für ein duales Bachelor-Studium an der Dualen Hochschule Baden-Württemberg.

Um Ihren Antrag zu vervollständigen, drucken Sie bitte den Antrag auf Immatrikulation aus, unterschreiben ihn und schicken ihn mit den erforderlichen<br>schriftlichen Unterlagen an die aufgedruckte Adresse. Bitte prüfen Sie d

Auf dem Ausdruck finden Sie eine Checkliste, in der Sie eintragen können, welche Unterlagen Sie dem Antrag beigelegt haben. Fehlende Unterlagen reichen Sie bitte schnellstmöglich nach.

onen statussanvegnar nach.<br>Ihr Antrag auf Immatrikulation kann erst nach Eingang Ihrer schriftlichen Unterlagen bearbeitet werden. Weitere Informationen und Kontaktdaten finden Sie auf<br>der Internetseite Ihrer Studienakadem

Mit freundlichen Grüßen

Ihre Duale Hochschule Baden-Württemberg

Bitte beachten Sie, dass Sie sich für eine aktualisierte Ansicht u.U. neu einloggen müssen.

# **5. Antrag Drucken und Unterzeichnen**

Der Antrag auf Immatrikulation ist zu drucken und eigenhändig zu unterzeichnen.

### **Bewerbung drucken**

#### **Bewerbung drucken**

Sie können die Druckfassung Ihrer Bewerbung nun herunterladen.

Bachelor - Antrag auf Immatrikulation

# **6. Antrag und weitere Unterlagen postalisch versenden**

### **Bitte senden Sie so früh wie möglich den Antrag mit den weiteren Unterlagen postalisch an die im Antrag vermerkte Anschrift.**

Falls ein Zeugnis (Abiturzeugnis oder Ergebnis Deltaprüfung) noch nicht vorliegen sollte, können Sie dieses gerne nachreichen.

**Bitte vermerken Sie immer Ihren Studiengang auf dem Briefumschlag.**

DHBW Mannheim Servicezentrum Studium und Lehre *(Studiengang)* Postfach 10 04 61 68163 Mannheim

## **6.1. Beglaubigung von Dokumenten**

Zur Immatrikulation wird das Zeugnis über die Hochschulzugangsberechtigung in **beglaubigter Form oder als Zweitschrift** benötigt. Bitte reichen Sie **keine Original-Zeugnisse** ein!

Amtliche Beglaubigungen von folgenden Behörden werden angenommen:

- Schulen, Hochschulen
- Notar
- Gemeindeämter
- Bundeswehr (ausschließlich bei Studienbewerber der Bundeswehr)

Beglaubigungen von folgenden Stellen werden NICHT angenommen:

- Sparkasse
- Krankenkassen
- Pfarramt

# **7. Rückmeldungen der DHBW**

Bitte loggen Sie sich regelmäßig ein, da wir Ihnen über das Portal den Stand Ihres Antrags mitteilen werden.

#### **Meine Bewerbungen / Antrag auf Immatrikulation**

![](_page_19_Picture_150.jpeg)

## **Checkliste**

In der Checkliste werden wir Hinweise vermerken, die Sie bitte entsprechend beachten. Sobald ein grünes Häkchen gesetzt ist, bestätigen wir Ihnen damit, dass die Unterlage in der entsprechenden Form vorliegt (eine rechtliche Prüfung ist jedoch noch nicht erfolgt).

![](_page_19_Picture_151.jpeg)

### **Bewerbungsstand**

Zusätzlich vermerken wir einen Gesamtstatus:

![](_page_19_Picture_152.jpeg)

- **Offen**: Bearbeiten Sie bitte Ihren Antrag zeitnah und klicken Sie in der Bewerbungsübersicht auf "Abschicken", wenn alle Angaben vollständig sind. Sie erhalten dann eine automatisch generierte E-Mail mit der Bitte, den Antrag zu drucken, zu unterzeichnen und mit den entsprechenden Unterlagen per Post an die DHBW Mannheim zu senden.
- **Abgeschickt**: Die DHBW Mannheim wartet auf Zusendung Ihrer Unterlagen. Bitte bringen Sie Ihre Dokumente so bald wie möglich auf den Postweg.
- **Empfangen (Prüfliste beachten)**: Ihr Antrag auf Immatrikulation mit den eingereichten Unterlagen wird an der DHBW Mannheim bearbeitet. Verfolgen Sie nun den Stand in der **Checkliste**
- **Klärungsbedarf**: Es gibt Unstimmigkeiten in Ihren Unterlagen. Die DHBW nimmt mir Ihnen Kontakt auf bzw. bitte nehmen Sie Kontakt mit der DHBW auf; weitere Hinweise sind in der Checkliste unter der Bezeichnung Sonstiges vermerkt.
- **In Prüfung**: Die rechtliche Prüfung Ihrer eingereichten Unterlagen erfolgt derzeit. Sobald diese abgeschlossen ist, erhalten Sie eine weitere Meldung.
- **Immatrikuliert**: Der Immatrikulationsbescheid wird Ihnen postalisch zugesendet. Bitte informieren Sie darüber auch Ihre Ausbildungsstätte.

# **8. FAQ's**

Bitte wenden Sie sich nur dann per E-Mail an die DHBW Mannheim, wenn wir Sie aufgefordert haben bzw. wenn es aus der Checkliste hervorgeht

Frage: Muss ich den Online-Antrag noch einmal per Post zusenden, obwohl ich den Antrag bereits ausgefüllt habe?

Antwort: Wir benötigen ein Exemplar des Antrags auf Immatrikulation mit Original-Unterschrift. Wenn ein pdf-Antrag bereits ausgefüllt und unterschrieben an der DHBW eingegangen ist, so ist dies ausreichend.

Frage: Mein Login funktioniert nicht mehr.

Antwort: Bitte Passwort zurücksetzen. Falls das Konto gesperrt ist, senden Sie bitte eine Mail an immatrikulation@dhbw-mannheim.de und vermerken im Betreff Ihren Namen sowie "Konto gesperrt".

Frage: Ich habe den Antrag bereits online abgeschickt und muss eine Angabe korrigieren. Dies geht nicht mehr.

Antwort: Bitte teilen Sie uns die nachträglichen Änderungen per E-Mail mit. Sie können auch die Änderungen auf dem ausgedruckten Antragsformular notieren, welches unterschrieben an uns versendet werden muss.

Frage: Bei der Erfassung des Vorstudiums finde ich meine Hochschule / Universität in der Auswahlliste nicht.

Antwort: Bitte im Ausdruck händisch korrigieren.